## **คู่มือการสมัครเข้าศึกษาต่อ**

นักศึกษาที่มีความประสงค์เข้าศึกษาต่อในมหาวิทยาลัยเทคโนโลยีราชมงคลอีสาน วิทยาเขตสุรินทร์ ้ต้องกรอกข้อมูลสมัครเข้าศึกษาต่อผ่านระบบ รับสมัครของทางมหาวิทยาลัย ฯ โดยดำเนินการดังนี้

1. ให้นักศึกษาเข้าไปที่เว็บไซต์ www.surin.rmuti.ac.th จากนั้นให้เลือกเมนูด้านบน "บริการนักศึกษา" และเลือกเมนูย่อย "Admission ระบบรับสมัครนักศึกษา"

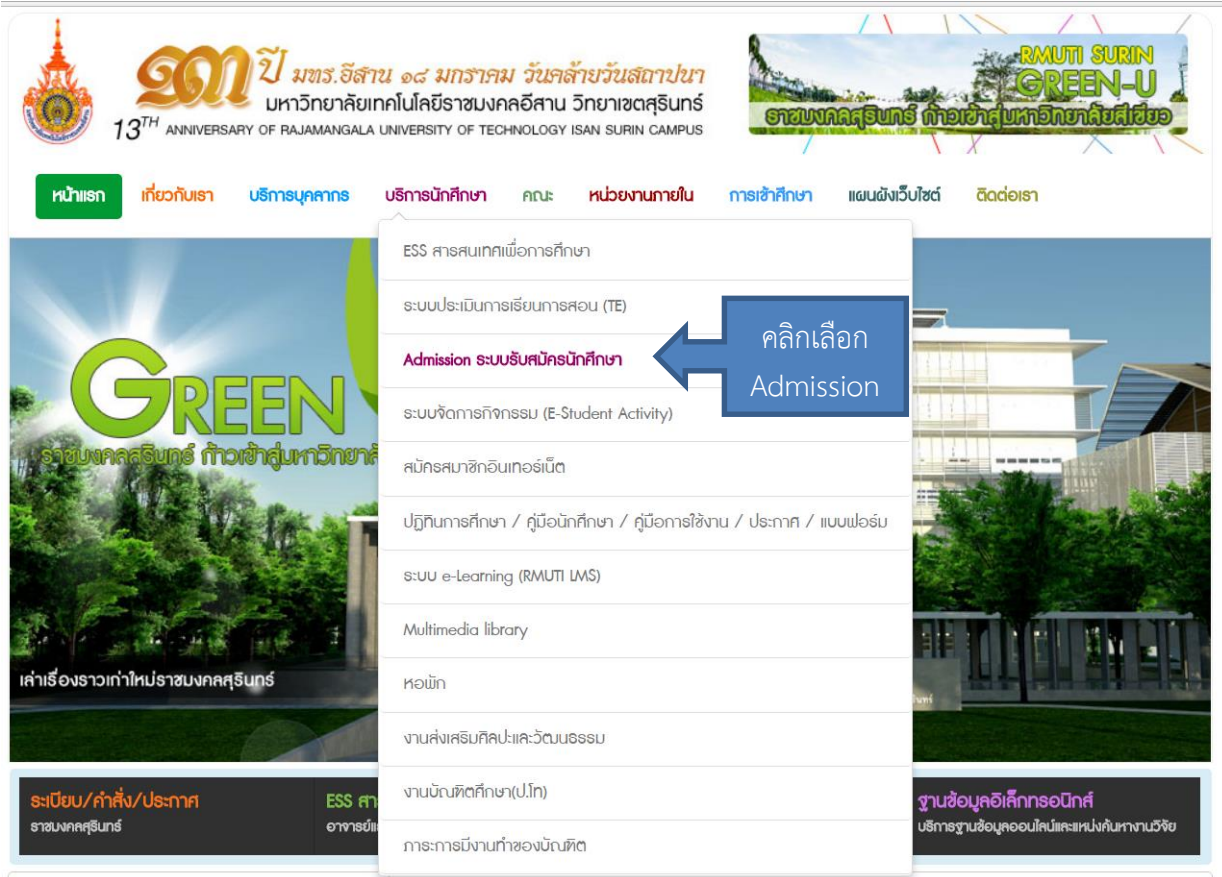

2. **ล าดับที่1** ให้นักศึกษากดปุ่ม "Log in" ด้านขวามือบน **ล าดับที่2** ให้ระบุusername : **surin\_rmuti** ี และลำดับที่ 3 ระบุ Password "000000" (เลขศูนย์หกตัว) ลำดับที่ 4 กดปุ่ม "Log in" ตามลำดับ

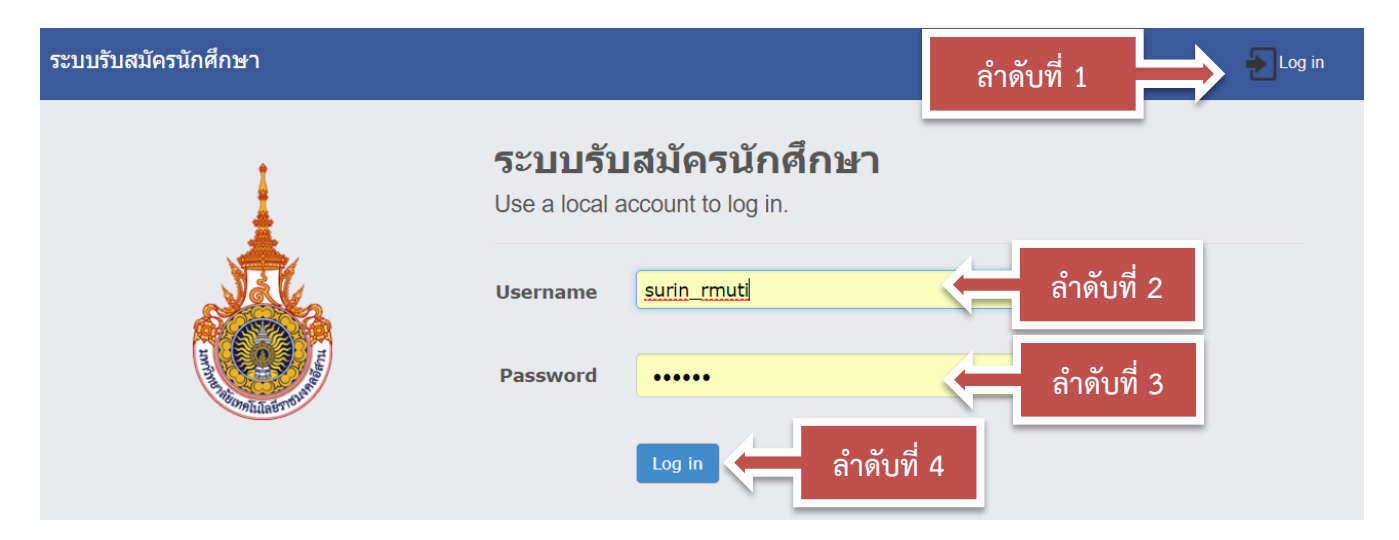

3. จากนั้นให้คลิกเลือกเมนูทางด้านซ้ายมือ **"การสมัครสอบ" ล าดับที่ 5** เมนูย่อย **"สมัครด้วยตนเอง"** ดังภาพ

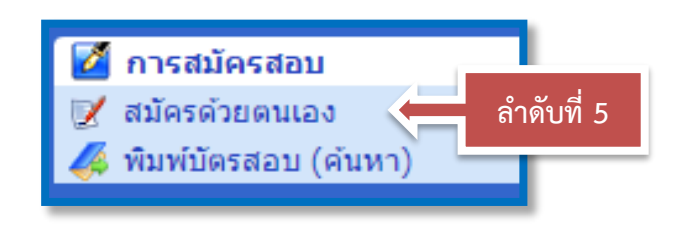

แสดง/ช่อนรายละเอียด

เมื่อเข้ามาสู่ขั้นตอนการกรอกข้อมูลให้นักศึกษากดไปที่ปุ่ม เพื่อแสดงช่องของการกรอกข้อมูลทั้งหมดออกมา และให้นักศึกษากรอกข้อมูลทุกช่องทีละบรรทัดด้วยข้อมูลที่เป็น

## จริง ดังภาพ

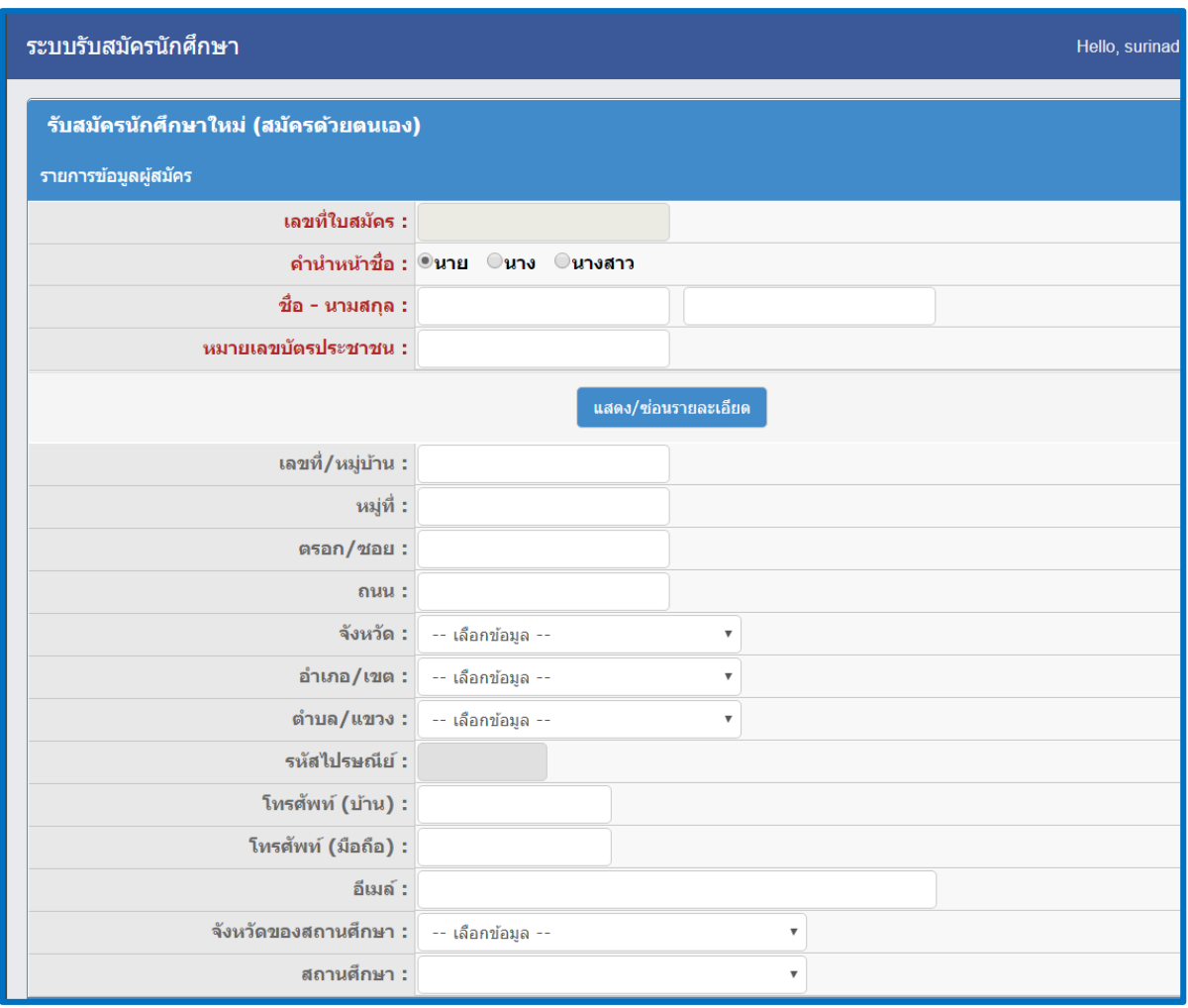

จากนั้นให้กรอกรายการข้อมูลวุฒิการศึกษา ซึ่งข้อมูลนี้จะต้องตรงกับความเป็นจริงและตรงกับประกาศ รับสมัครของทางมหาวิทยาลัยฯ

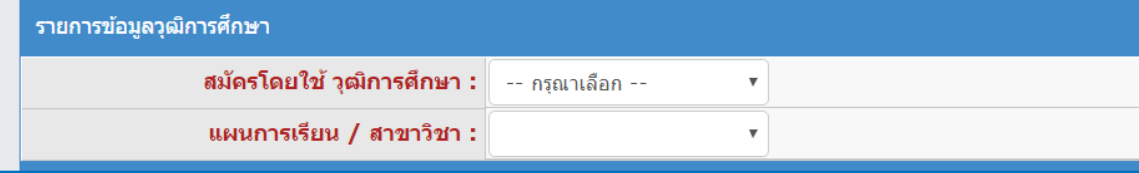

เมื่อเลือกวุฒิการศึกษาของตนเองเสร็จเรียบร้อยแล้ว ต่อมาให้เลือกวุฒิการศึกษาที่จะเข้าศึกษาต่อ ์ ในมหาวิทยาลัยฯ และเลือกสาขาที่ต้องการจะเข้าศึกษาต่อ โดยกำหนดให้เลือกได้ **เพียงสาขาเดียว** เท่านั้น

เมื่อเลือกเสร็จเป็นที่เรียบร้อยแล้ว ให้ตรวจสอบข้อมูลด้านบนอีกครั้งว่าถูกต้องหรือไม่ หากครบถ้วนแล้ว

## ให้กดปุ่ม **"ตกลง"**

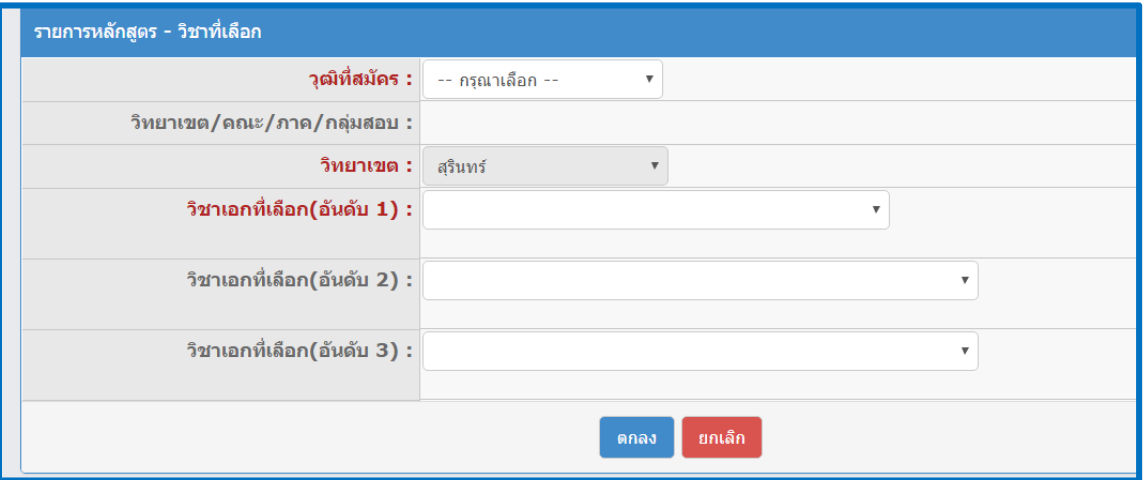

4. ระบบจะแสดงข้อมูลที่นักศึกษากรอกให้ตรวจสอบอีกครั้ง เมื่อเห็นว่าถูกต้องแล้วให้กดปุ่ม **"ยืนยัน"**

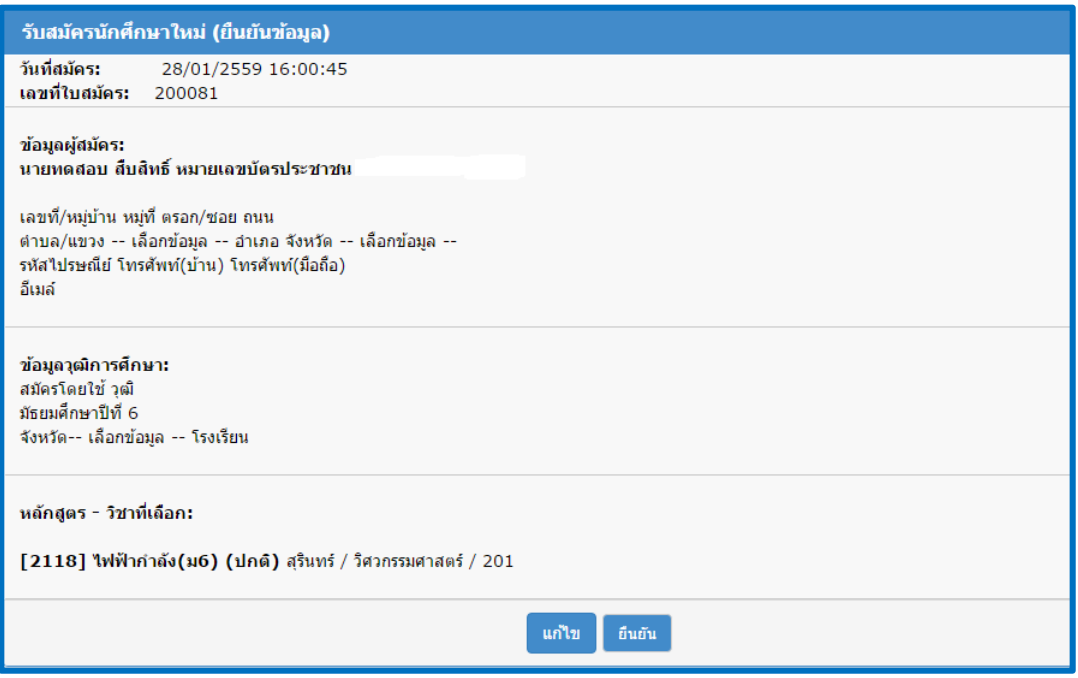

5. เมื่อด าเนินการสมัครเรียบร้อยแล้ว ให้เลือกเมนู**ล าดับที่6 "พิมพ์บัตรสอบ (ค้นหา)"** จากนั้นระบบ จะให้เลือกการค้นหาข้อมูลที่นักศึกษาได้กรอกไปดังภาพ โดยให้นักศึกษาเลือกระดับวุฒิ**ล าดับที่ 7** ้ และ **ลำดับที่ 8** พิมพ์ชื่อของตนเองโดยไม่ต้องใส่คำนำหน้า จากนั้นกดปุ่ม "**ค้**นหา"

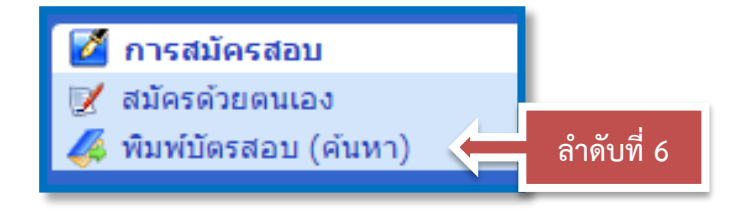

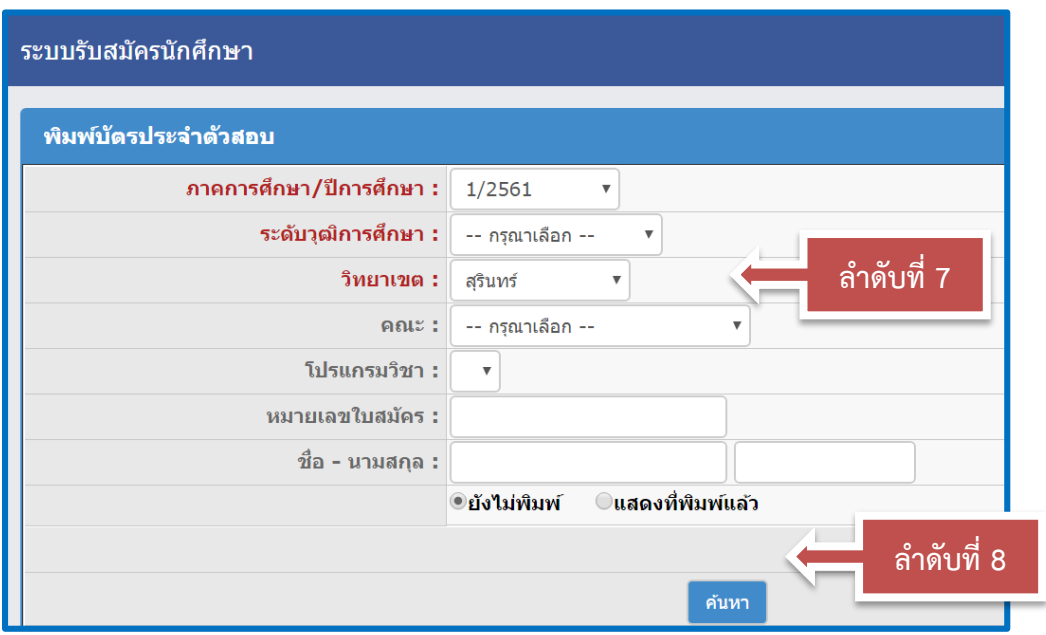

เมื่อกดปุ่มค้นหาแล้วจะพบชื่อนักศึกษา (ในกรณีที่พิมพ์ครั้งแรกให้เลือกตรง **"ยังไม่พิมพ์"** แต่หาก เคยท าการจัดพิมพ์แล้ว และต้องการพิมพ์อีกครั้งให้เลือก **"แสดงที่พิมพ์แล้ว"**) และ ให้เลือกกดปุ่ม ">" ตรงหน้า ชื่อ และกดปุ่ม "พิมพ์"

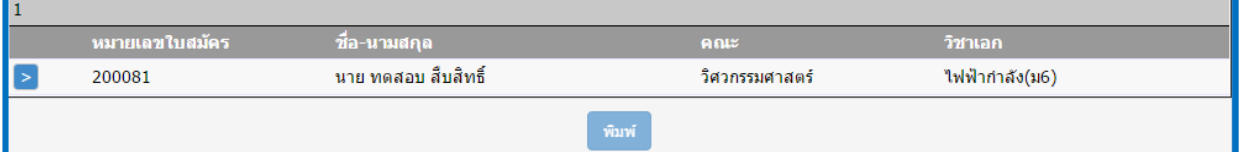

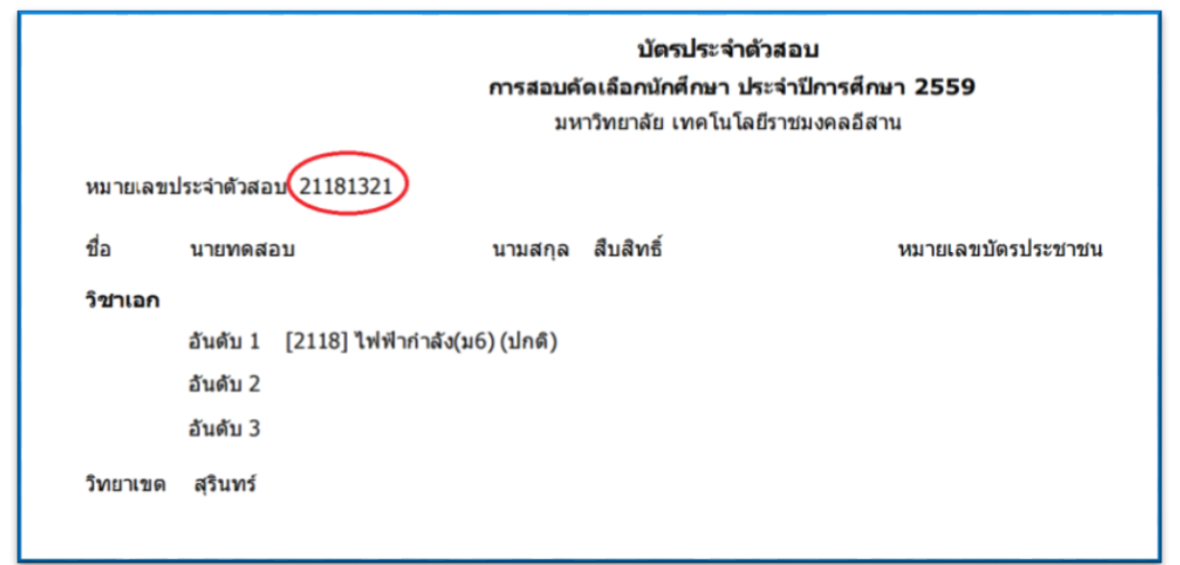

้จากนั้นนักศึกษาจะได้บัตรประจำตัวสอบ ซึ่งนักศึกษาจะพิมพ์ออกมาจากระบบหรือจะไม่พิมพ์ก็ได้ ้ แต่ส่วนที่จะใช้ในการขึ้นทะเบียนต่อไปคือ "หมายเลขประจำตัวผู้สมัคร" ให้นักศึกษาจดหมายเลขประจำตัว ผู้สมัคร เพื่อใช้ในการขึ้นทะเบียนเป็นนักศึกษาต่อไป ดังภาพ จากนั้นรอให้ทางเจ้าหน้าที่ของมหาวิทยาลัย ิตรวจสอบข้อมูลภายใน ๒ วัน เมื่อข้อมูลถูกต้องครบถ้วนแล้ว จึงสามารถดำเนินการขึ้นทะเบียนเป็นนักศึกษา ตามคู่มือด้านล่างต่อไป หากนักศึกษาคนใดไม่สามารถเข้าระบบขึ้นทะเบียนได้ ให้ติดต่อที่ ๐๔๔-๑๕๓๐๖๒ ต่อ 1500 หรือ 085-6603080 ในวันและเวลาราชการ

## **ขั้นตอนการกรอกข้อมูลขึ้นทะเบียนเป็นนักศึกษา**

1. นักศึกษาที่ได้รหัสประจำตัวผู้สมัครแล้ว จะต้องกรอกข้อมูลประวัติเพื่อทำการขึ้นทะเบียน ผ่านระบบ ESS สารสนเทศเพื่อการศึกษา โดยเข้าสู่เว็ปไซต์ [http://www.surin.rmuti.ac.th](http://www.surin.rmuti.ac.th/) เลือกเมนูด้านบน "บริการ นักศึกษา" และจากนั้นเลือกเมนู "ESS สารสนเทศเพื่อการศึกษา"

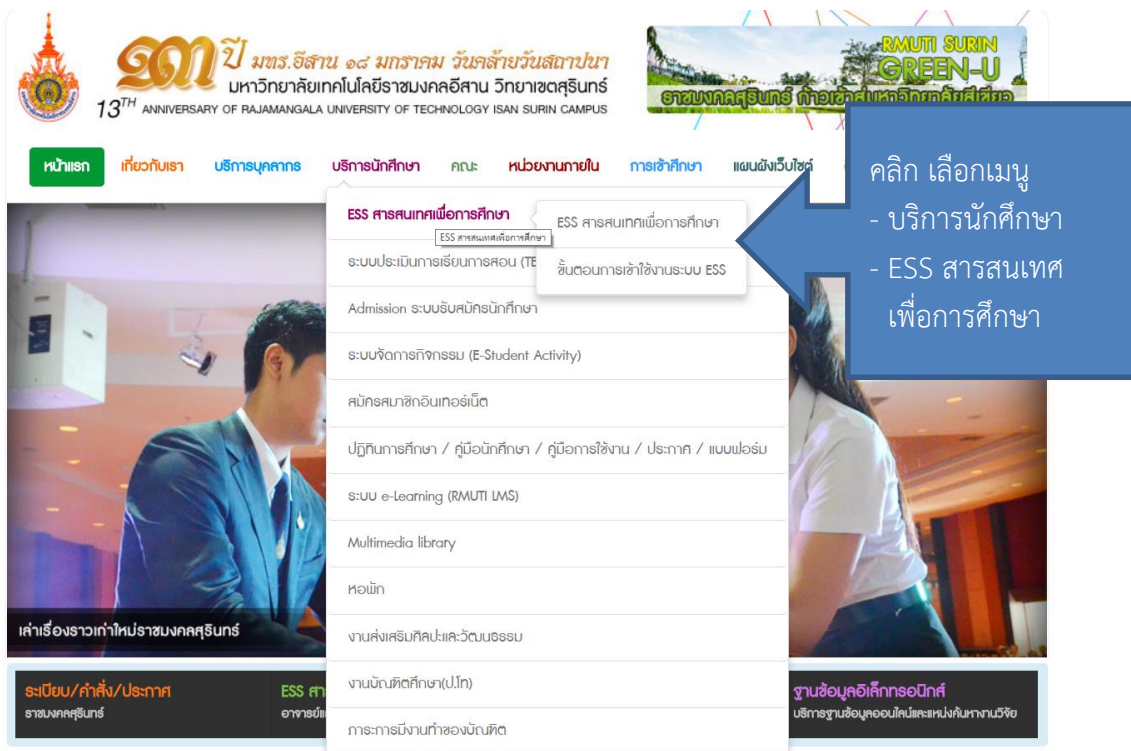

2. เมื่อเข้าระบบ ESS สารสนเทศเพื่อการศึกษา ให้เลือกเมนูด้านช้ายมือ "ป้อนข้อมูลประวัติ" ลำดับที่ 1 จากนั้นให้กรอกรหัสประจำตัวผู้สมัครที่ได้รับในประกาศ ลำดับที่ 2 และ กรอกเลขบัตรประจำตัวประชาชน ลงในช่อง **ล าดับที่ 3** เมื่อเสร็จแล้วให้กดปุ่ม Login **ล าดับที่ 4** ดังรูปภาพตามล าดับ

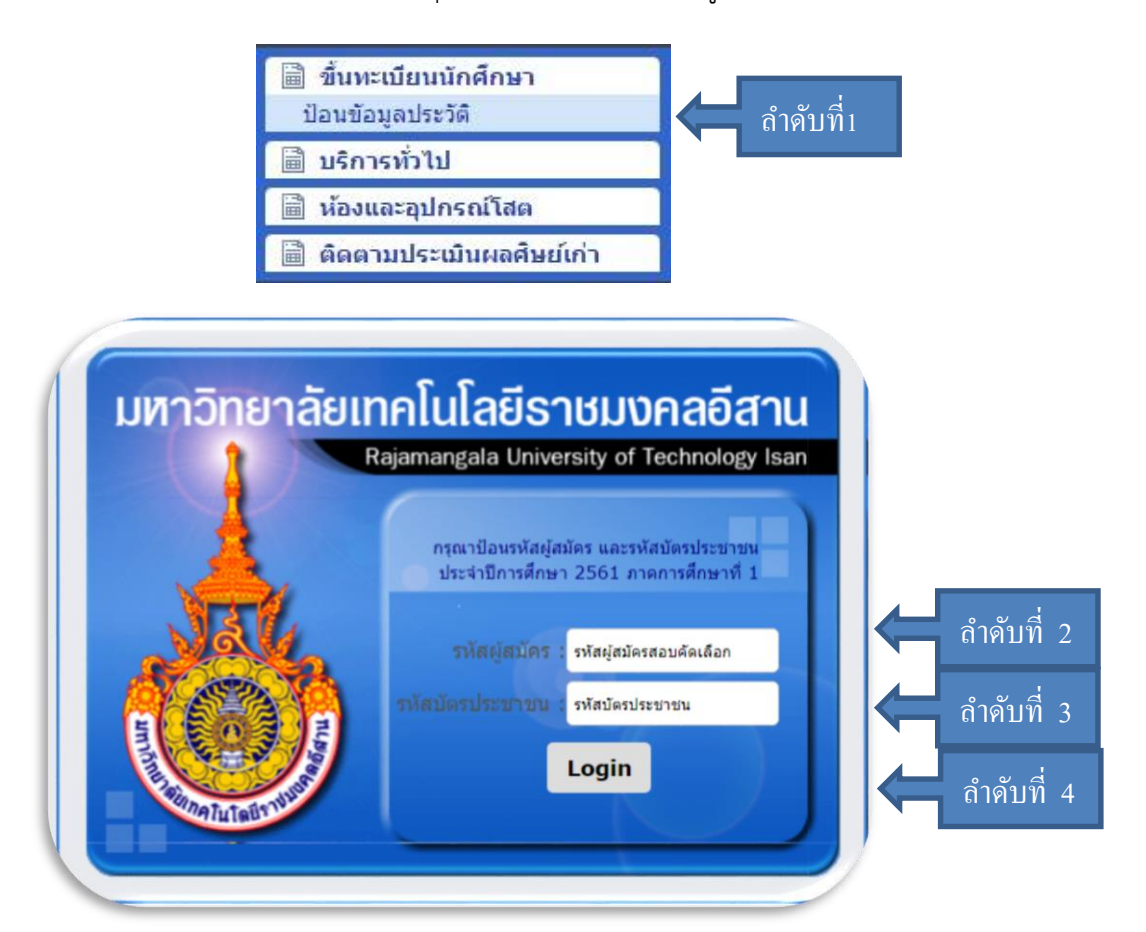

3. เมื่อเข้าสู่ขั้นตอนการกรอกข้อมูลการขึ้นทะเบียนเป็นนักศึกษา ขอให้ผู้ผ่านการคัดเลือก กรอกข้อมูลด้วยความ เป็นจริง และวิธีการกรอก ให้บันทึกข้อมูลเรียงจากซ้ายไปขวา ทีละบรรทัด จนครบทุกช่อง ห้ามให้มีว่างแม้แต่ช่อง เดียว โดยหากไม่มีชื่อถนน หรือชื่อซอย ให้ใส่ " – " แทน เมื่อกรอกครบทุกช่องให้ครบถ้วนแล้วให้กดปุ่ม "ยืนยันข้อมูล"**ล าดับ 5** ดังภาพ เมื่อกรอกข้อมูลประวัติครบถ้วนระบบจะขึ้น **"บันทึกเรียบร้อย"**

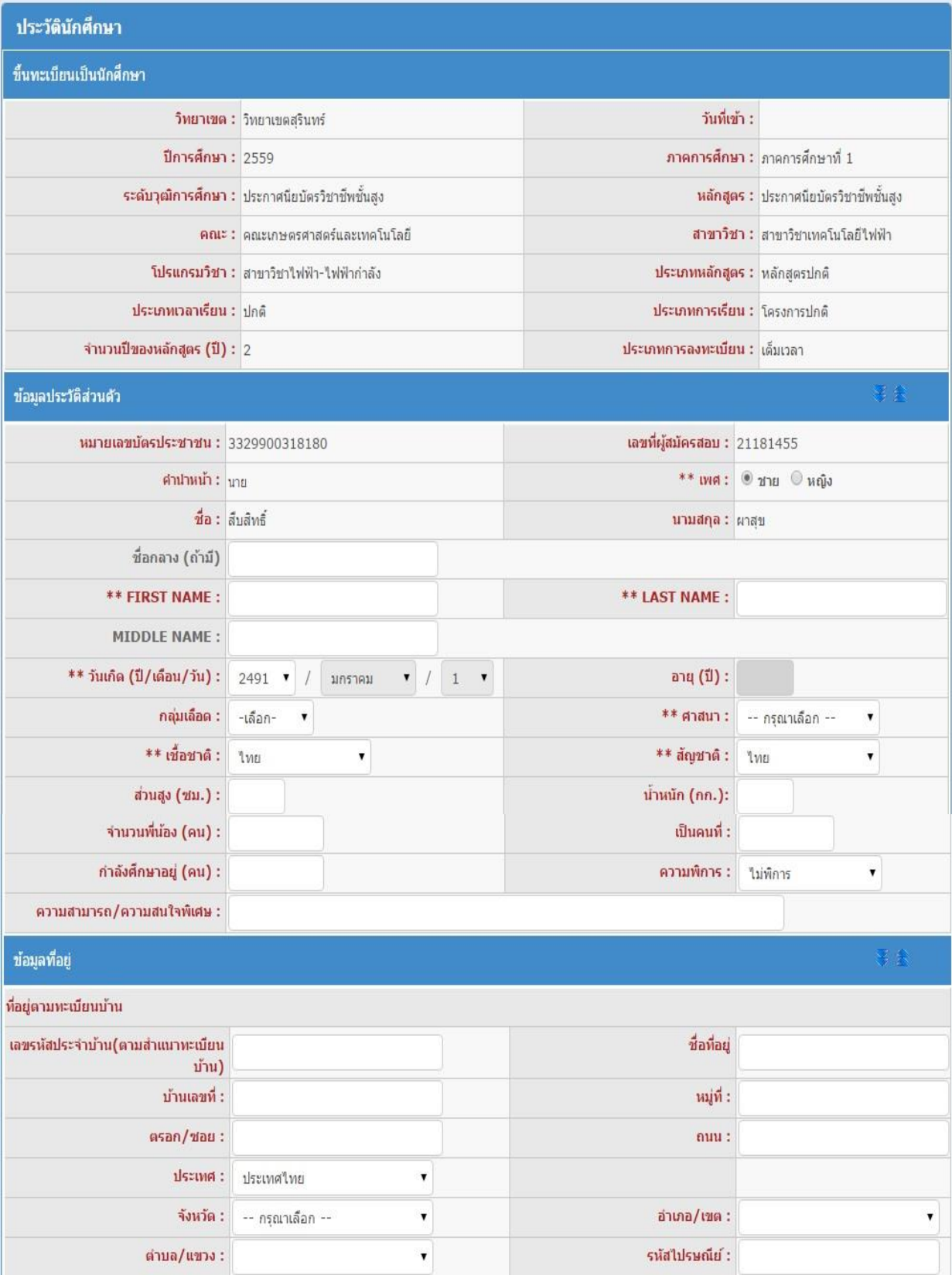

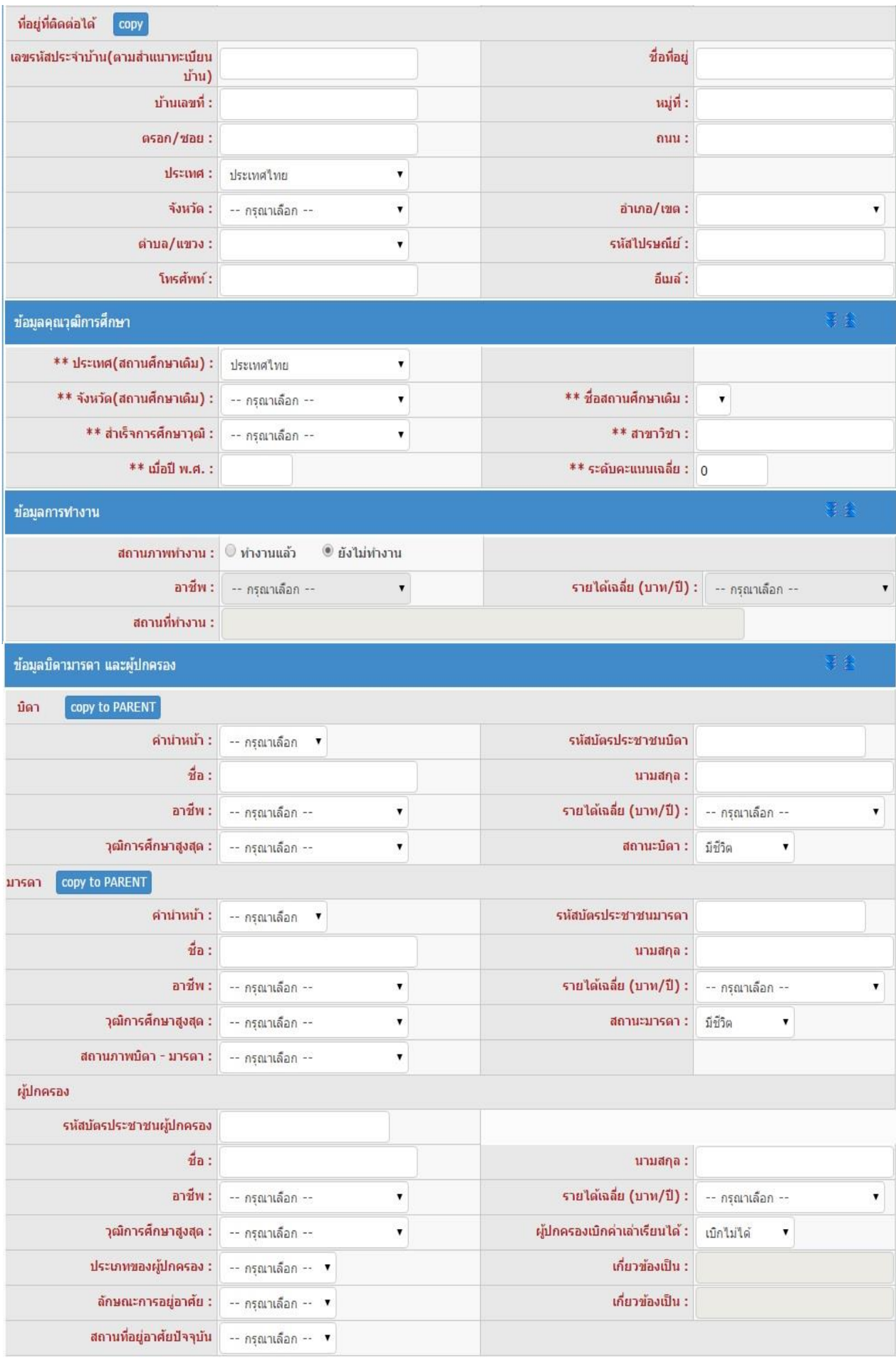

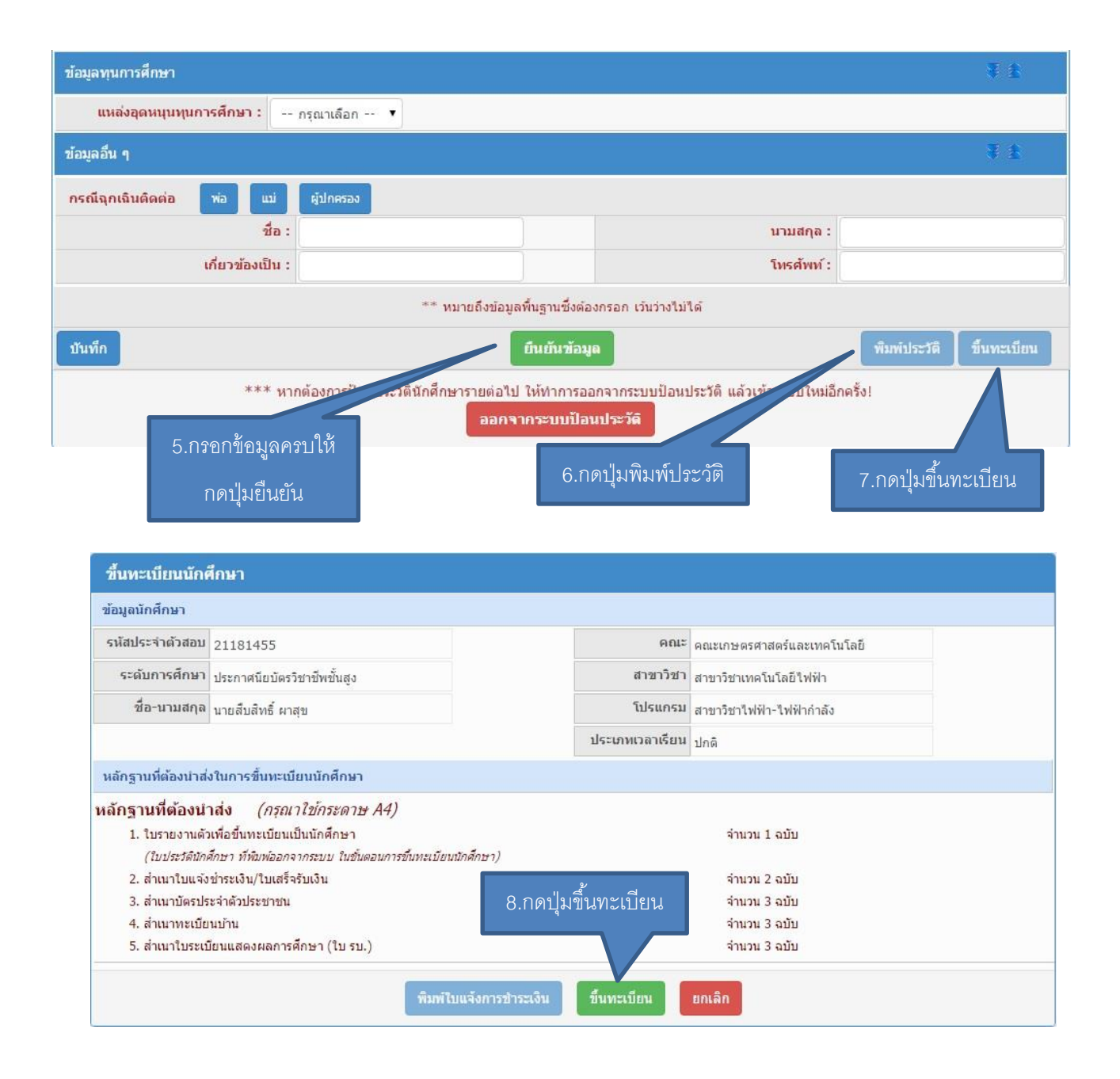

ี<br>เมื่อกรอกข้อมูลครบถ้วนทุกช่องแล้ว ลำดับที่ 5 ให้กดปุ่มยืนยัน จากนั้น ลำดับที่ 6 กดปุ่มพิมพ์ ประวัติ โดยหากเครื่องคอมพิวเตอร์เครื่องใดกดปุ่มพิมพ์ประวัติแล้วไม่มีเอกสารแสดงออกมา เกิดปัญหาเนื่องจาก web browser ของเครื่องนั้นได้ถูกปิด pop-up ซึ่งวิธีการแก้ปัญหา โดยเข้าไปที่ <https://goo.gl/2x44Mq> จากนั้นให้กดปุ่มพิมพ์อีกครั้ง **ล าดับที่ 7** กดปุ่มขึ้นทะเบียน โดยที่หน้าจอจะเปลี่ยนมาเป็นการแจ้งรายละเอียด ี ของนักศึกษาที่รายงานตัว <mark>ลำดับที่ 8</mark> กดป่มขึ้นทะเบียนอีกครั้ง ระบบจะสร้างใบเสร็จชำระเงินออกมา โดย ึ กำหนดให้นักศึกษาชำระเงินผ่านธนาคารกรงไทยได้ทกสาขา สอบถามรายละเอียดเพิ่มเติมได้ที่ 044-153062 ต่อ 1500 และ 085-6603080 ในวันและเวลาราชการ

<u>หมายเหตุ</u> มหาวิทยาลัยขอสงวนสิทธิ์ในการปิดรับสมัครในสาขาที่มีจำนวนนักศึกษาครบตามแผนการรับนักศึกษา